AM1-000001-003 2005年7月

Aterm DR200Gシリーズ(A) つなぎかたガイド 第3版

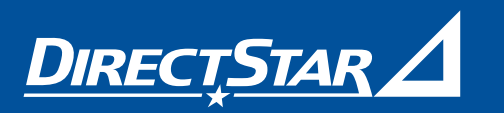

**【お願い】本書は、読んだあとも大切に保管してください。**

 $\boldsymbol{A}$ term  $\mathbb{D} \mathbb{R} 200$ G $\hat{\gg}$ IJ $-\vec{\mathcal{X}}(\mathbb{A})$ 

\*AM1-000001-003N\*

●サービスご利用開始後、製品の機能や取り扱い方法などでご不明な点がありましたら、Atermインフォメーション センターにお問い合わせください。

**※ADSLモデム(以下本商品と表記します。)の設定方法には、自動設定と手動設定がありますので、本書にそって設定を行ってください。**

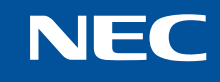

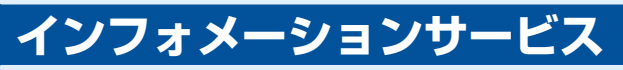

Windows®は米国 Microsoft Corporation の米国およびその他の国における登録商標です。 Netscape®は米国 Netscape Communications Corporation の登録商標です。 Mac、Macintoshは米国その他の国で登録された米国アップルコンピュータ社の登録商標です。 JavaScript®は米国Sun Microsystems. Inc.の米国およびその他の国における登録商標です。 その他、各会社名、各製品名は各社の商標または登録商標です。 © NEC Corporation 2003-2005、© NEC AccessTechnica,Ltd.2003-2005

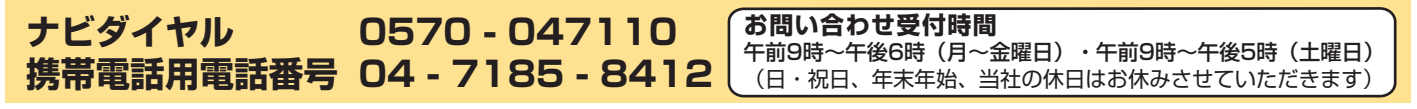

- ■ナビダイヤルおよび携帯電話用電話番号への電話料金はお客様のご負担となります。 ■ パソコンの設置や操作方法などについては、パソコンのサポートセンターなどにお問い合わせください。回線接続の条件などを満たしていない 場合や、モデムのご契約およびご解約については、プロバイダにお問い合わせください。
- ●ホームページ http://www.aterm.jp/acca/ (2005年7月現在)

※Atermの機能や取り扱い方法などでご不明な点がありましたら、上記ホームページの「お勧め問題解決手順」をご参照ください。 解決しない場合は、専用フォームにてお問い合わせ(返信はメール)いただくことができます。

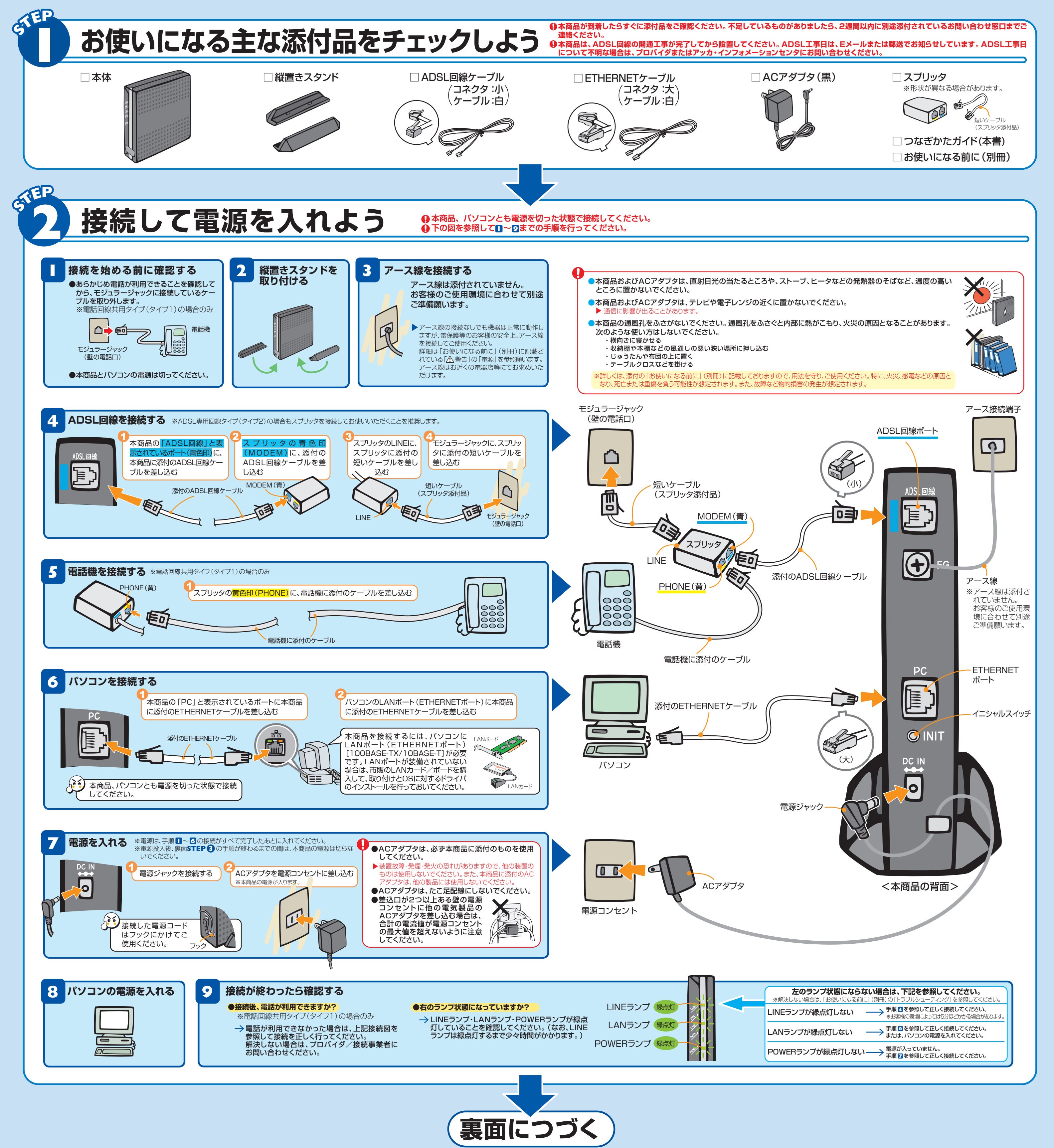

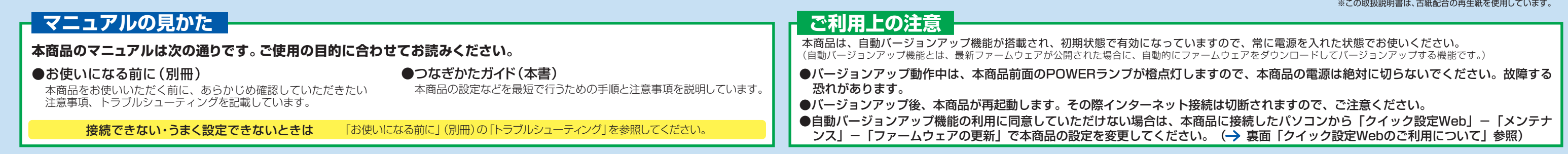

#### を入力します。 ※プロバイダによってはIDのあとに、@ドメイン名を入れる必要があります。 **●パスワード:** プロバイダ/接続事業者の資料に従ってパスワード(接続用認証パスワード)を入力し ます。 ※ご契約のプロバイダによっては不要の場合があります。

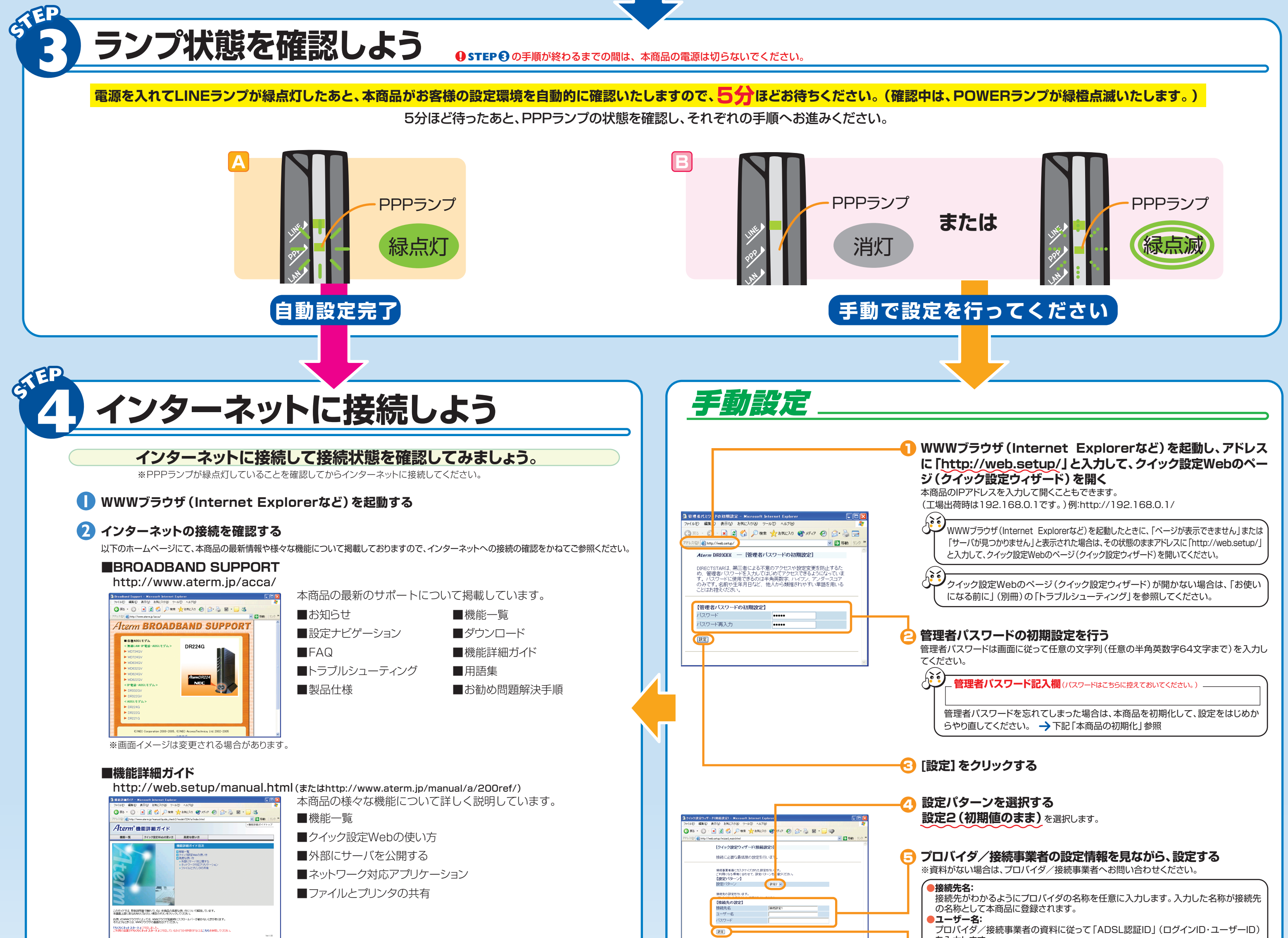

![](_page_1_Picture_1.jpeg)

インターネットに接続できない場合は、「お使いになる前に」(別冊)の「トラブルシューティング」を参照してください。

PPPランプが緑点滅しているときは、IDまたはパスワードの誤りが考えられます。 設定値をもう一度ご確認いただき、本商品を初期化してから(下記「本商品の初期 化」参照)、LINEランプ緑点灯後、再度 **STEP 3** からの手順を行ってください。 - PPPランプ

### 6 **入力が完了したら、[設定]をクリックする**

クイック設定Webをお使いになる前に、お使いになるパソコンのWWWブラウザ(Internet Explorerなど)について以下の 確認を行ってください。

- **1 WWWブラウザ (Internet Explorerなど)を起動します。**
- **②** WWWブラウザのアドレスに [http://web.setup/] と入力して、 [Enter] キーを押します。 ※本商品のIPアドレス(工場出荷時は192.168.0.1)を入力してアクセスすることもできます。
- 6 下の画面が表示されたら、管理者パスワードの初期設定を行います。 画面に従って任意の文字列(任意の半角英数字64文字まで)を入力し、[設定]をクリックしてください。

プロバイダの提供するサービスによりパスワード(接続用認証パスワード)を変更した場合は(変更方法はプ ロバイダにお問い合わせください。)、以下の手順でパスワード(接続用認証パスワード)の再設定を行ってくだ さい。

**1「クイック設定Web」を起動して設定画面を表示する(→ 左記「●クイック設定Webの起動のしかた」参照)** 

- ■「メンテナンス」メニューから [設定値の初期化] を選択する
- 6 [らくらくネットスタート開始] をクリックする
- 4「らくらくネットスタートを開始します。よろしいですか?」で[OK]をクリックする
	- STEP❸ でPPPランプの状態が *L*A だったお客様は、そのまま5分ほどお待ちください。自動的に再設定が完了します。
	- **STEP 3** でPPPランプの状態がだったお客様は、下記の手順を行ってください。 **B**
		- **[1]**[らくらくネットスタート中止]をクリックする
			- ※[らくらくネットスタート中止]が消えてしまった場合は、しばらく待って(最長5分)[クイック設定ウィザー ド開始]をクリックしてください。

■ [2] *手動設定* の <mark>4</mark> 以降を参照して、ユーザー名と変更したパスワード(接続用認証パスワード)の設定を行う

### **設定完了後、PPPランプが緑点灯していることを確認してから、STEP 4 へお進みください。**

**クイック設定Webのご利用について**

## **クイック設定Webをご使用になる前に**

Microsoft® Internet Explorer Ver.5.0以上に対応

Netscape® 6.01以上に対応

### ■ 対応しているWWWブラウザのバージョン確認

- Windows<sup>®</sup> XP/2000 Professional/Me/98の場合 Microsoft® Internet Explorer Ver.5.5以上に対応 Netscape® 6.1以上に対応 ● Mac OS X/9.x/8.xの場合
- WWWブラウザの設定確認
- JavaScript® の設定が有効になっていることが必要です。
- 接続設定が「ダイヤルしない」、「プロキシサーバーを使用しない」設定になっていることが必要です。
	- →「お使いになる前に」(別冊)の「トラブルシューティング」をご参照ください。

### さらに様々な機能をご利用になる場合は、クイック設定Webで個々の設定を行います。 クイック設定Webの使い方については、「機能詳細ガイド」( の 参照)の「クイック設定Webの **2 STEP 4** 使い方」をご覧ください。

### **●**クイック設定Webの起動のしかた

![](_page_1_Figure_12.jpeg)

**4「クイック設定Web」画面が表示されます。** 

# **契約を解約するときは**

レンタル契約を解約される場合は、ご契約のプロバイダへ必ずご連絡ください。その後、本商品一式(添付 品も含む)を返却してください。

なお、輸送時の破損を防ぐため、本商品の箱・梱包材をご使用いただくか、エアキャップなどの緩衝材に梱 包してください。

![](_page_1_Picture_25.jpeg)

**[3]**入力が完了したら[設定]をクリックする

**1** 本商品から電源ジャックを取り外す

**2** イニシャルスイッチ 10秒ほど待ってから電源ジャックを差し込み後、3秒以内にイニシャルスイッチを押す。(前 面ランプが交互に点滅したあとLINEランプ、PPPランプ、DATAランプ、POWERランプ が同時に緑点滅するまで押し続けてください。)

※イニシャルスイッチは先の尖ったつまようじなどで押してください。POWERランプが緑点灯すると初期化は完

了です。

※初期化が完了するまで電源は絶対に切らないでください。初期化の途中で電源を切ると、モデムが故障します。

# **本商品の初期化**

初期化とは、本商品を工場出荷時の状態に戻すことをいいます。

本商品がうまく動作しない場合や今までとは違う回線に接続し直す場合は、本商品を初期化することをお勧 めします。

いったん初期化すると、それまでに設定した値はすべて消去され、工場出荷時の状態に戻りますのでご注意 ください。

**LINEランプ緑点灯後、STEP 3 からの手順を行ってください。**

# **パスワード(接続用認証パスワード)を変更した場合は ~パスワード(接続用認証パスワード)の再設定~**